# **Aufrufsysteme für Wartezonen in Arztpraxen, Verwaltungen, Service-Schaltern oder Geschäften: So geht's!**

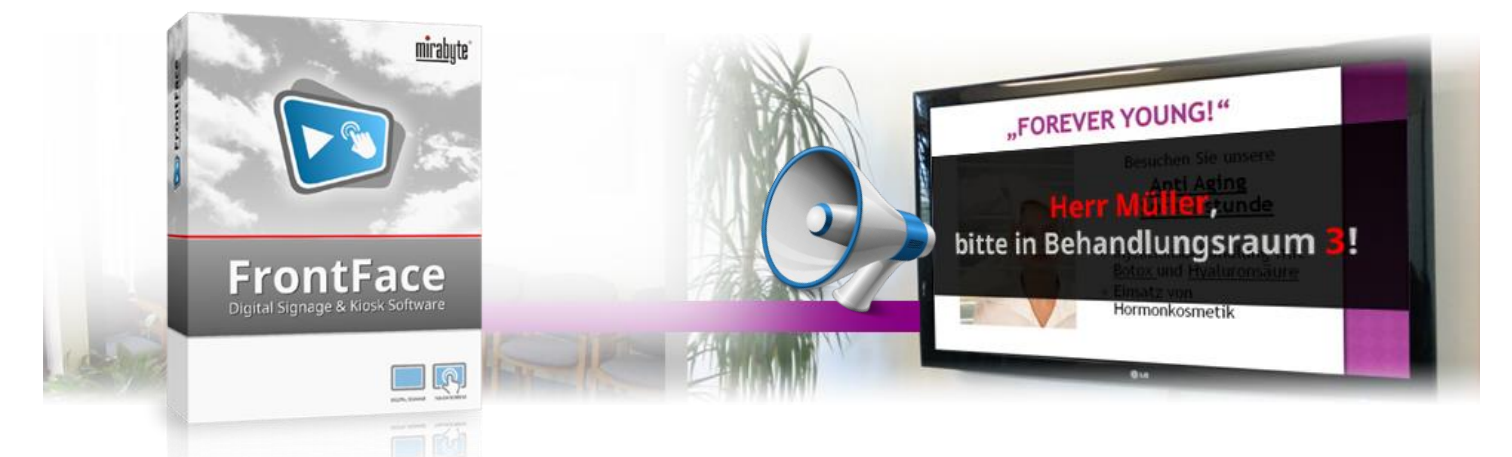

**Mit der** *FrontFace***-Software können Sie auf Großbildschirmen in Empfangs- oder Wartebereichen von Arztpraxen, Einzelhandelsgeschäften, Bürgerämtern oder Verwaltungen nicht nur allgemeine Informationen, Unterhaltung und Nachrichten in digitaler Form anzeigen – mit der** *Remote Control Plugin* **Erweiterung können Sie Kunden, Patienten oder Besucher individuell aufrufen, benachrichtigen oder begrüßen. Egal, ob ein einfaches** *"Der Nächste, bitte!"* **ausreicht oder ein personalisiertes** *"Herr Müller bitte in Behandlungsraum 2!"* **mit akustischem Signal: Mit** *FrontFace* **realisieren Sie ganz einfach Ihr eigenes "Call-Up-System"! Wie das genau funktioniert erfahren Sie in diesem Tutorial.**

#### <span id="page-0-0"></span>**1 Herunterladen und Installieren von** *FrontFace*

Besuchen Sie zuerst die *FrontFace*-Webseite <https://www.mirabyte.com/de/frontface/> und klicken Sie dort auf die Schaltfläche & Download, um die Testversion (oder, wenn Sie eine Lizenz besitzen, die Vollversion) herunterzuladen. Nach dem Download führen Sie das Installations-Paket **frontface-trial.exe** auf Ihrem Arbeitsplatz-PC aus und wählen die Installationsvariante *"Vollständige Installation (inkl. FrontFace Assistant)"* aus.

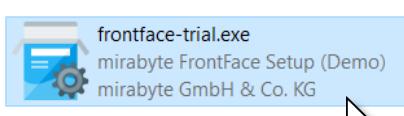

Laden Sie zusätzlich von der *FrontFace*-Website das Ereignisquellen-Plugin "Remote Control" RemoteControl.ffapx herunter: <https://www.mirabyte.com/de/frontface/download.html#plugins>

> **El Remote Control** (Testvers) ã Mit dem Remote Control Ereignisquellen-Plugin können Sie direkt Playlisten ad hoc auf Player-PCs starten, dabei Platzhalter dynamisch ausfüllen und sogar Onscreen Sofortbenachrichtigungen auf dem

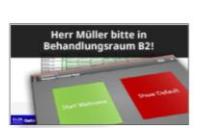

Bildschirm anzeigen lassen. So lassen sich z.B. Besucherbegrüßung unmittelbar bei Bedarf mit einem Klick anzeigen oder Aufrufsysteme, z.B. für Wartezimmer, ganz einfach umsetzen. Gesteuert werden können sämtlic Remote Control Funktionen mit der beiliegenden, intuitiven Remote Control App (EXE für Windows und als HTML5-App für Smartphones und Tablets) von jedem PC oder Tablet aus oder Sie Integrieren Ihre eigenen Systeme/Programme über die ebenfalls vom Plugin bereitgestellte REST-Webservice-API. Weitere Informationen finden Sie im mitgelieferten PDF Handbuch!

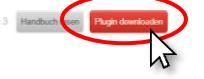

<https://www.mirabyte.com/> 1

*FrontFace* kann sehr einfach über sog. Plugins (Erweiterungen) um zusätzliche Funktionalität erweitert werden, die im Standardfunktionsumfang sonst nicht vorhanden ist. Das **Remote Control** Plugin, welches für das Aufrufsystem benötigt wird, ist so eine Erweiterung. Wie diese nach dem Download installiert wird, erfahren Sie den folgenden Schritten.

#### <span id="page-0-1"></span>**2Installation des Player-PCs**

Für dieses Tutorial benötigen Sie zwei PCs (einen Arbeitsplatz-PC und einen sog. "Player-PC"), die sich im selben Netzwerk (kabelgebunden oder WLAN) befinden müssen. Der Player-PC ist der PC, der an Ihren Großbildschirm angeschlossen ist. Der Arbeitsplatz-PC dient zum Erstellen der Inhalte und später auch zum Auslösen der Benachrichtigungen des Aufrufsystems, die auf dem Bildschirm eingeblendet werden sollen.

Die *FrontFace*-Software besteht aus zwei Komponenten, dem *FrontFace Assistant* zur Erstellung und Konfiguration Ihrer Projekte und der *FrontFace Player App* zum Abspielen der Inhalte auf dem Großbildschirm und zum Anzeigen der Benachrichtigungen. Den *Assistant* haben Si[e in Schritt 1](#page-0-0) auf Ihrem Arbeitsplatz-PC installiert.

Auf dem Player-PC führen Sie als nächstes das soeben heruntergeladene Installations-Paket ebenfalls aus. Während der Installation wählen Sie diesmal aber die Installations-Variante *"Nur die Player-App installieren (für Installation auf einem Player-PC)"* aus. Im Rahmen der Installation wird auch automatisch eine Netzwerkfreigabe erzeugt (bitte notieren!), über welche Sie später von Ihrem

Arbeitsplatz-PC aus mit dem *FrontFace Assistant* den Player mit Inhalten bespielen können.

Nachdem Sie die *FrontFace Player App* auf dem Player-PC installiert haben, müssen Sie ggf. noch unter Windows den Zugriff auf Netzwerkfreigaben erlauben. Wie das geht, ist in unserer FAQ beschrieben[: https://www.mirabyte.com/go/kb/68](https://www.mirabyte.com/go/kb/68)

## **3 Erstellen eines Projekts**

Starten Sie nun auf Ihrem Arbeitsplatz-PC über das Windows-Startmenü den "FrontFace Assistant" und klicken Sie auf der Startseite auf *"Neues Projekt"* :

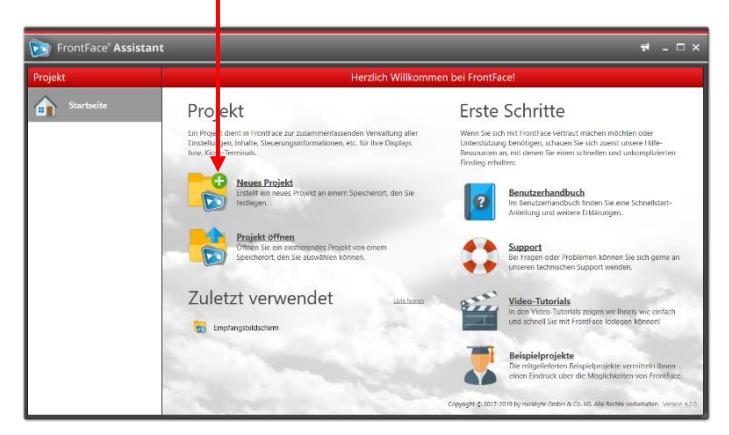

Geben Sie einen Namen für das Projekt an (z.B. *"Aufrufsystem"*) und wählen Sie anschließend einen geeigneten Speicherort auf Ihrer Festplatte für das Projekt, etwa unter *"Dokumente"*. Als Projekt-Typ sollten Sie *"Digital Signage"* auswählen.

Im Menü *"Player"* des *FrontFace Assistant* müssen Sie nun zunächst die Adresse der Netzwerkfreigabe Ihres Player-PCs als sog. "Publizierungsverzeichnis" eintragen, die im Rahmen der Installation i[n Schritt 2](#page-0-1) erstellt wurde. Diese lautet normalerweise:

**\\NAME-DES-PCS\FrontFace**

# **4 Anlegen einer Standard-Playlist**

Damit auch dann etwas auf Ihrem Bildschirm angezeigt wird, wenn aktuell keine Aufrufe oder Benachrichtigungen dargestellt werden, legen Sie nun zunächst eine "Standard-Playlist" an. Diese kann z.B. Seiten mit aktuellen Nachrichten, allgemeine Informationen sowie beliebige Fotos oder Videos zur Unterhaltung enthalten.

Wechseln Sie dazu in das Menü "Inhalte": Dort ist bereits eine Playlist mit dem Namen "Playlist 1" angelegt. Doppelklicken Sie diesen Eintrag und ändern Sie den Namen der Playlist z.B. auf "Standard". Bestätigen Sie mit *OK* und fügen Sie dann eine Seite zu der Playlist hinzu, indem Sie auf die "+"-Schaltfläche ● über der Liste der Seiten klicken:

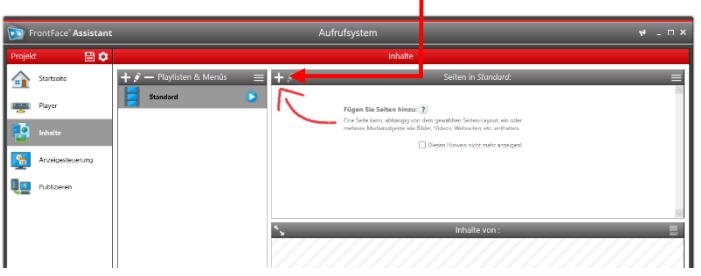

Sodann erscheint der Dialog mit den Einstellungen der neuen Seite. Klicken Sie einfach auf *OK* und wählen Sie im nächsten Dialog das gewünschte Medienobjekt, welches Sie auf dieser Seite anzeigen möchten, z.B. ein Bild:

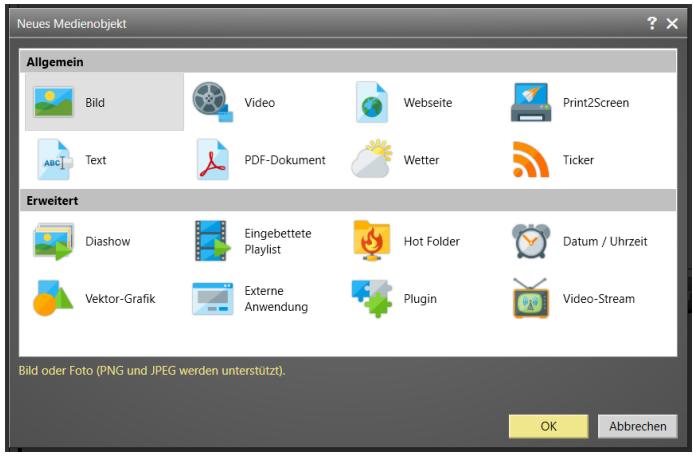

Natürlich können Sie auch ein anderes Seiten-Layout auswählen und dann mehrere Medienobjekte auf der Seite einfügen.

Nach dem gleichen Schema können Sie nach Belieben noch weitere Seiten anlegen. Für mehr Details zum Erstellen von Playlisten und den Gestaltungsmöglichkeiten sei auf das *FrontFace*-Benutzerhandbuch verwiesen, welches Sie über die Startseite des *Assistant* erreichen können!

Wenn Sie Ihre Playlist oder eine einzelne Seite einmal in der Vorschau kontrollieren möchten (d.h. die Inhalte so sehen möchten, wie später auf dem Player), klicken Sie einfach auf die Vorschau-Schaltfläche der Playlist oder der Seite:

## <span id="page-1-0"></span>**5 Anlegen der Benachrichtigungs-Playlist**

Es ist möglich mit dem Aufruf eine komplett andere Playlist anzeigen zu lassen (bildfüllend) oder eine "überlagernde" Einblendung des Benachrichtigungstextes (die Standard-Playlist läuft in diesem Fall dann im Hintergrund weiter). Hier zeigen wir die zweite Variante, also die "Überlagerung".

Legen Sie dazu eine weitere Playlist an, welche den Benachrichtigungstext zeigen soll. Klicken Sie dafür erneut auf die *"+"*-Schaltfläche über der Liste *"Playlisten & Menüs"* und benennen Sie die neue Playlist zum Beispiel "Benachrichtigung".

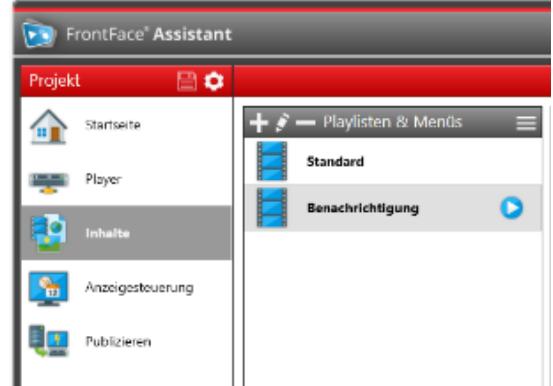

Wählen Sie dann als Hintergrundfarbe für die Playlist *"Transparent"* ( ) aus und bestätigen Sie mit "*OK"*.

Fügen Sie anschließend dieser Playlist nur eine einzige Seite hinzu und wählen Sie als Seiten-Layout das Layout *"3 Zeilen"* aus und setzen Sie auch hier die Hintergrundfarbe auf "Transparent":

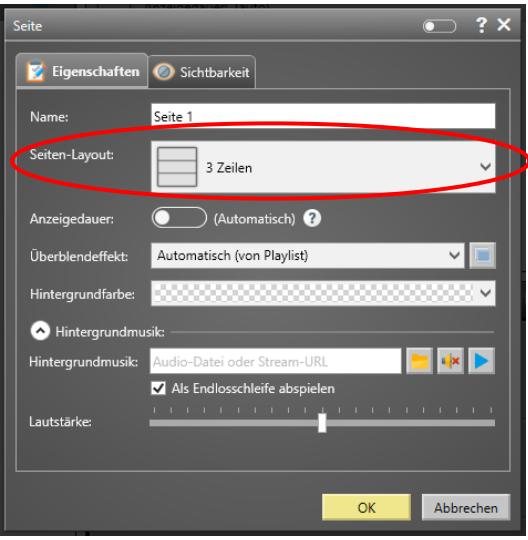

Falls Sie Ihre Benachrichtigung zusätzlich mit einem akustischen Signal hervorheben möchten (z.B. ein Gong o.ä.), können Sie als *"Hintergrundmusik"* eine entsprechende Audiodatei (WAV oder MP3) auswählen. Die Option *"Als Endlosschleife abspielen"* sollte dabei nicht ausgewählt sein!

Nachdem Sie mit *"OK"* bestätigt haben, ist die neue Seite Ihrer Playlist hinzugefügt worden. Im Bereich "Inhalte" sehen Sie nun die Aufteilung der Seite bestehend aus drei Containern:

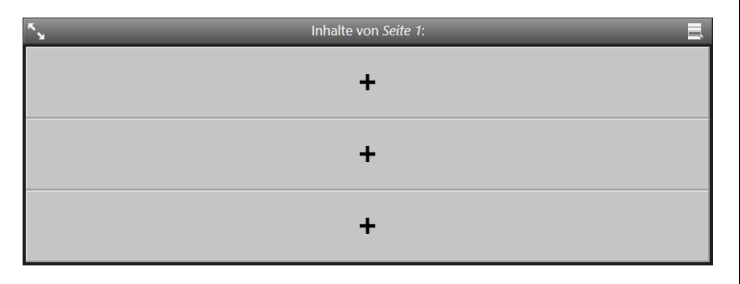

Klicken Sie zunächst auf den Container, der den Benachrichtigungstext enthalten soll (zum Beispiel der obere oder der mittlere Container) und wählen Sie als Medien-Objekt *"Text"* aus:

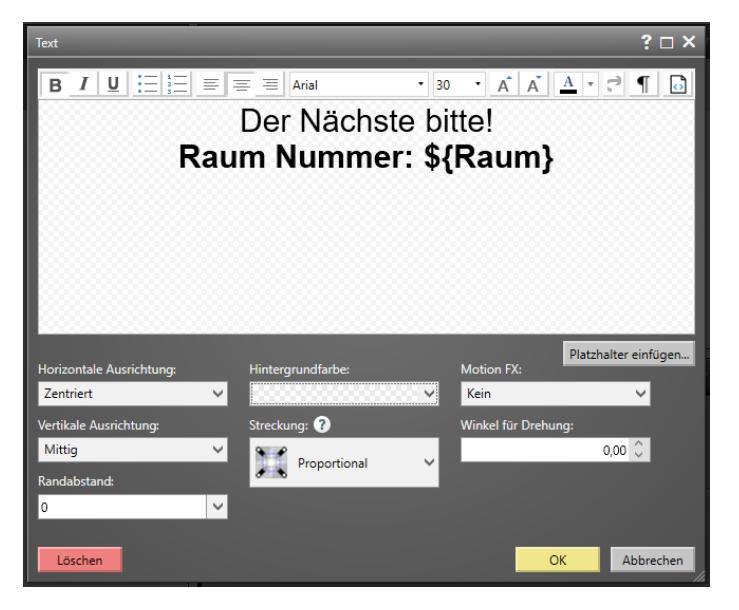

Schreiben und formatieren Sie Ihren Benachrichtigungstext mit dem Texteditor, zum Beispiel "Der Nächste bitte!". Zusätzlich zum Text können auch Platzhalter für den Namen oder den Raum verwendet werden (z.B. **\${Name}**oder **\${Raum}**). Sie können den Platzhalter per Hand eintippen oder die Schaltfläche *"Platzhalter einfügen…"* verwenden. Die Platzhalter werden dann später beim Auslösen der Benachrichtigungs-Playlist abgefragt und gegen die dann eingegebenen Werte ersetzt. Wie Sie die Platzhalter benennen und wie viele Sie verwenden, ist Ihnen überlassen, es muss nur immer die Syntax **\${Bezeichnung}** verwendet werden.

Damit der Text später für den Nutzer auch gut sichtbar ist, sollte eine (ggf. semi-transparente) Hintergrundfarbe eingestellt werden, die im Kontrast zu der verwendeten Schriftfarbe steht. Dafür klicken Sie auf *"Hintergrundfarbe"* und wählen z.B. *"Schwarz"* aus. Schieben Sie den Regler "Deckkraft (Alpha)" auf eine mittige Position, wenn Sie einen halbtransparenten Hintergrund wünschen. Bestätigen Sie anschließend mit *"OK".*

Jetzt haben Sie sowohl eine Standard-Playlist, als auch eine Playlist für die Darstellung der Benachrichtigungsmeldungen erstellt:

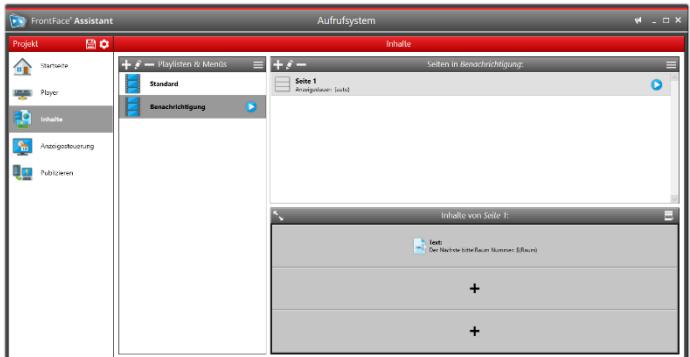

### **6Installation des Remote Control Plugins**

Damit Sie später die Benachrichtigungen auf dem Player-PC ad-hoc einblenden können, wird noch eine Erweiterung benötigt, das sog. **"Remote Control"** Plugin.

Wechseln Sie in das Menü *"Anzeigesteuerung"* und aktivieren Sie die *"Erweiterte Anzeigesteuerung"* für den Bildschirm, der an Ihrem Player-PC angeschlossen ist:

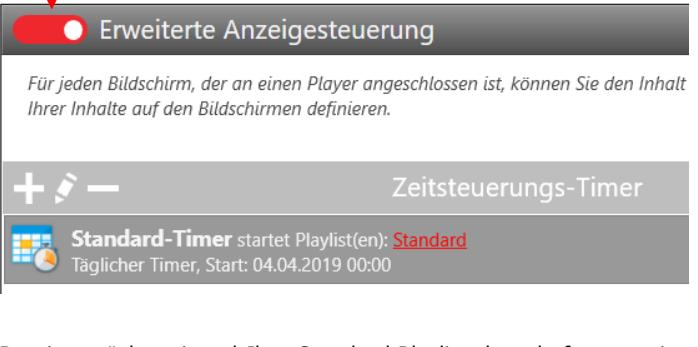

Damit zunächst einmal Ihre Standard-Playlist dauerhaft angezeigt wird, stellen Sie sicher, dass ein *"Täglicher Timer"* von 00:00 bis 23:59 eingerichtet ist und dieser die Playlist "Standard" abspielt.

Timer dienen zur Zeitsteuerung von Playlisten und können wie in diesem Fall auch Wiederholungsmuster abbilden (z.B. "täglich").

Als nächstens fügen Sie eine *"Ereignisquelle"* mit einem Klick auf die *"+"*-Schaltfläche im Bereich *"Ereignisquellen"* hinzu.

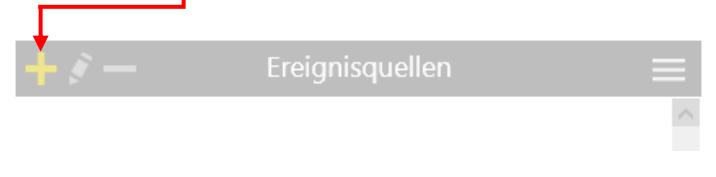

Im nachfolgend angezeigten Dialog ist eine Liste aller aktuell installierten Ereignisquellen-Plugins zu sehen. Diese ist noch leer.

Klicken Sie auf *"Weiteres Ereignisquellen-Plugin installieren"* und wählen Sie die **.ffapx**-Datei des **Remote Control** Plugins aus, welche Sie i[n Schritt 1](#page-0-0) heruntergeladen haben. Nachdem das Plugin installiert wurde, erscheint es in der Liste der verfügbaren Ereignisquellen-Plugins:

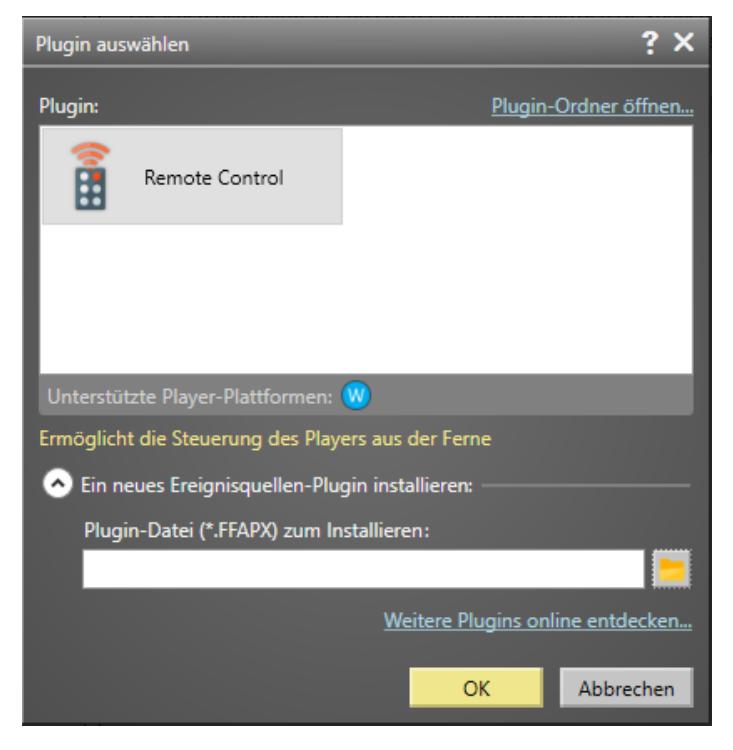

Wählen Sie das *Remote Control Plugin* aus und bestätigen mit *"OK"*.

Geben Sie der Ereignisquelle einen Namen (z.B. "Aufruf") und wählen Sie unter *"Zugewiesene Playlisten"* die Playlist aus, die Sie für die Anzeige der Benachrichtigungen in [Schritt 5](#page-1-0) erstellt haben (hier "Benachrichtigung"):

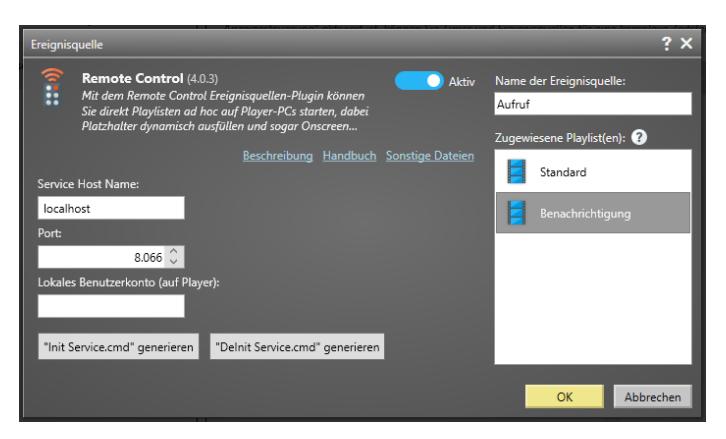

Tragen Sie weiterhin noch unter *"Lokales Benutzerkonto (auf Player)"* den Namen des Windows-Benutzerkontos (auf dem Player-PC) ein, unter dem die *FrontFace* Player-App ausgeführt wird.

<https://www.mirabyte.com/> 4

Abschließend klicken Sie auf die Schaltfläche *"Init Service.cmd generieren"* und speichern die Datei **FrontFace RCS Init.cmd** am besten auf einem USB-Stick, um diese später auf dem Player-PC ausführen zu können (vgl. [Schritt 8\)](#page-3-0).

### **7 Publizieren der Inhalte auf den Player-PC**

Wechseln Sie jetzt zum Menüpunkt *"Publizieren"* und klicken dann auf *"Publizieren!"*:

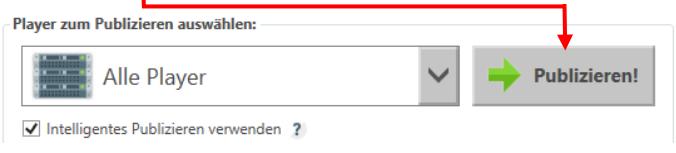

Auf diese Weise werden alle Inhalte und Steuerungsinformationen sowie das **Remote Control** Plugin auf Ihren Player-PC übertragen.

#### <span id="page-3-0"></span>**8 Abschließen der Installation auf dem Player-PC und Starten der Player-App**

Wechseln Sie zu Ihrem Player-PC und führen Sie dort die zuvor auf einem USB-Stick gespeicherte Datei **FrontFace RCS Init.cmd** als Administrator (!) aus.

Abschließend müssen Sie noch die IP-Adresse des Player-PCs ermitteln. Dazu öffnen Sie die Eingabeaufforderung, indem Sie die Tasten  $\mathbf{F}$  +  $\mathbb{R}$  auf der Tastatur drücken und in das Ausführen-Feld den Befehl *"cmd"* eingeben. Bestätigen Sie mit *"OK"*. Nun geben Sie den Befehl "ipconfig" ein und bestätigen mit **[4]**. Unter dem Eintrag *"IPv4-Adresse"* können Sie jetzt Ihre IP-Adresse ablesen und notieren.

Als letzten Schritt starten Sie über das Windows-Startmenü die *FrontFace Player App*. Der Player ist nun einsatzbereit und es wird Ihre Standard-Playlist angezeigt.

## **9Installieren und Einrichten der Remote Control App**

Wechseln Sie nun wieder zurück zum Arbeitsplatz-PC, um die **Remote Control App** zu installieren. Die **Remote Control App** ist eine kleine Anwendung, die auf dem Arbeitsplatz-PC oder auch auf einem beliebigen, anderen PC installiert wird, welche die Anzeige der Benachrichtigungen auf dem Player-PC bequem aus der Ferne steuert.

Die **Remote Control App** finden Sie im *FrontFace Assistant* unter *"Anzeigesteuerung"*. Öffnen Sie hier den Einstellungsdialog des Ereignisquellen-Plugins und klicken Sie auf *"Sonstige Dateien".* 

Alternativ finden Sie die Datei in Ihrem Projektverzeichnis unter **\Plugins\RemoteControl\Assets\FrontFace\RemoteControl App\Windows\**.

Kopieren Sie die Datei **FrontFace RemoteControl.exe** an einen beliebigen Ort auf dem PC, von dem aus Sie die Benachrichtigungen steuern möchten (z.B. der Arbeitsplatz-PC).

Starten Sie anschließend die App. Es erscheint der Hinweis, dass noch keine Aktions-Schaltflächen konfiguriert wurden.

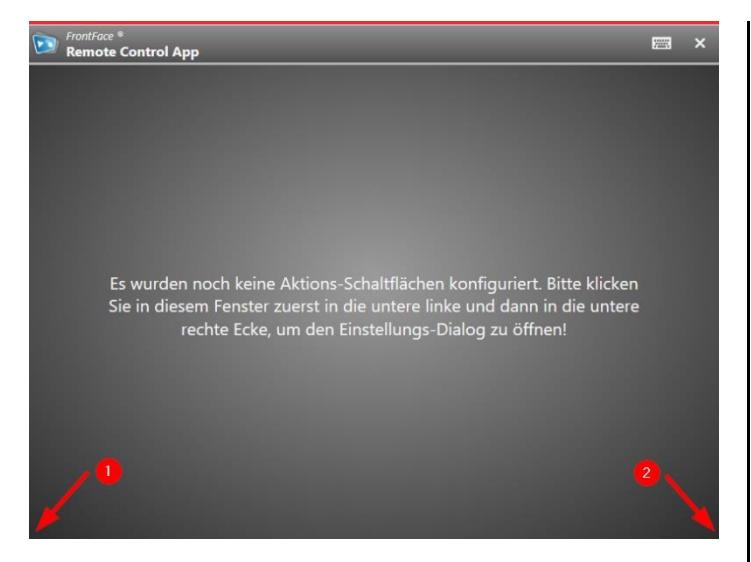

Um die Anwendungs-Einstellungen zu öffnen und Aktions-Schaltflächen anzulegen, klicken Sie zuerst in die untere linke und dann in die untere rechte Ecke und bestätigen anschließend mit *"OK"*. Sie können sodann durch Klicken auf das *"+"*-Symbol Aktions-Schaltflächen anlegen. Ebenso können Sie bestehende Aktions-Schaltflächen bearbeiten, kopieren oder löschen.

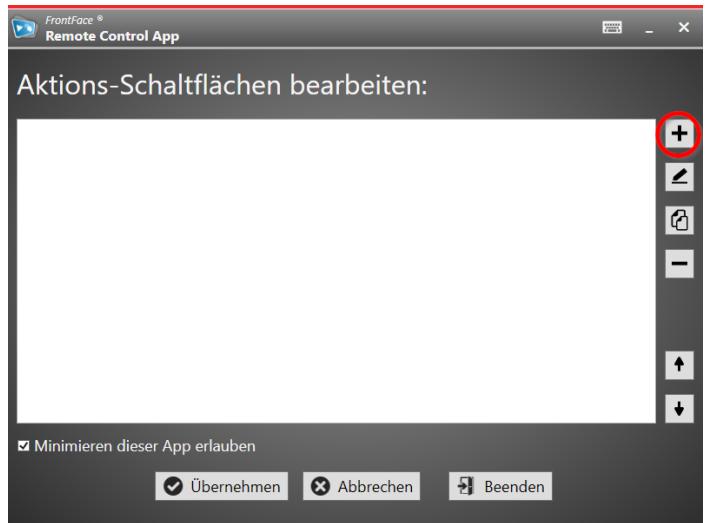

Klicken Sie auf das *"+"-*Symbol, um die erste Aktions-Schaltfläche anzulegen.

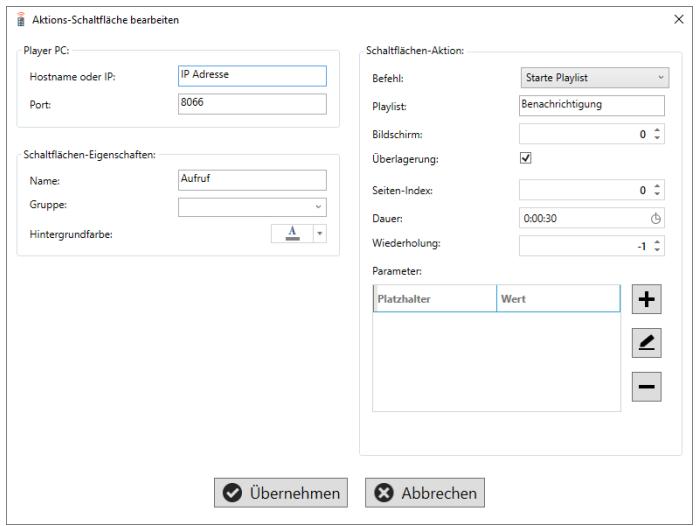

Tragen Sie nun die IP-Adresse Ihres Player-PCs ein, die Sie sich in [Schritt 8](#page-3-0) notiert haben und definieren Sie einen Titel für die Schaltfläche und eine Hintergrundfarbe. Anschließend wählen Sie den auszuführenden Befehl *"Starte Playlist"* aus und tippen im Feld *"Playlist"* den Namen Ihrer Benachrichtigungs-Playlist ein (in diesem Beispiel: "Benachrichtigung"). Bitte achten Sie darauf, dass Sie den Namen der Playlist exakt (!) wie im *FrontFace Assistant* angegeben eintragen.

Dann aktivieren Sie noch die Option *"Überlagerung"* und legen eine *"Dauer"* für die Anzeige der Benachrichtigung fest (z.B. 30 Sekunden).

Falls Sie in der Benachrichtigungs-Playlist Platzhalter definiert haben, legen Sie diese ebenfalls hier an, indem Sie unter *"Parameter"* auf das *"+"*-Symbol klicken und dann unter *"Platzhalter"* den Namen des Platzhalters (Benennung wieder genauso wie zuvor im *Assistant*!) eintragen (zum Beispiel "Name" oder "Raum"). Jetzt können Sie entweder direkt einen Wert hinterlegen, der dann immer angezeigt wird oder Sie lassen das Feld "Wert" leer, dann wird der Platzhalter beim Klicken auf die Aktions-Schaltfläche immer wieder für jeden Aufruf ad hoc abgefragt.

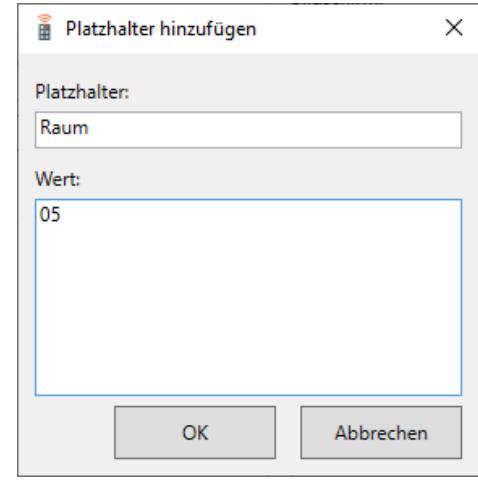

Abschließend klicken Sie auf "Übernehmen" und sehen sodann die angelegte Aktions-Schaltfläche in der Liste.

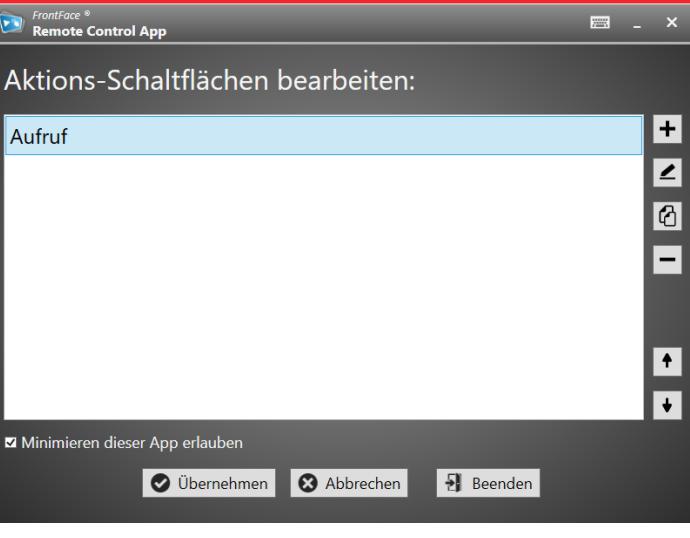

Durch einen weiteren Klick auf *"Übernehmen"* werden die Anwendungs-Einstellungen geschlossen und Sie sehen nun die angelegte Schaltfläche zum Steuern der Benachrichtigung:

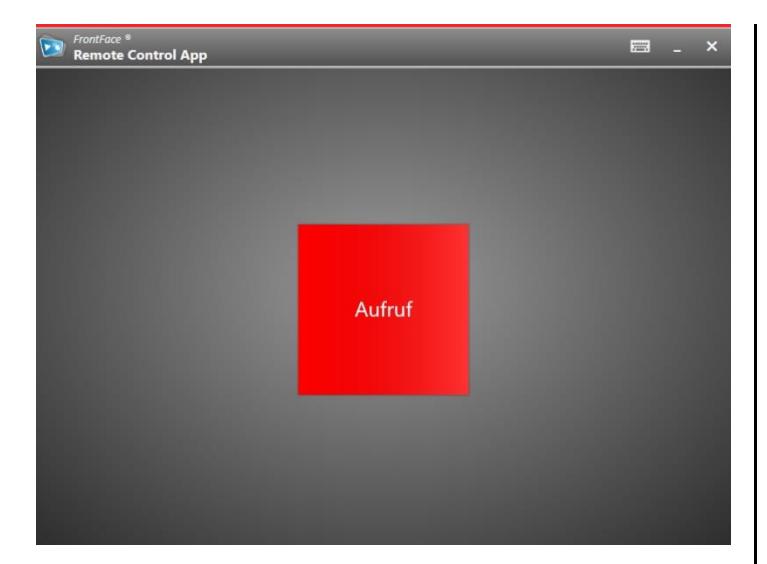

Wenn Sie jetzt auf die Schaltfläche klicken, wird auf dem Player-PC die Benachrichtigung (ggf. auch mit Platzhaltern und Ton) für die definierte Dauer angezeigt:

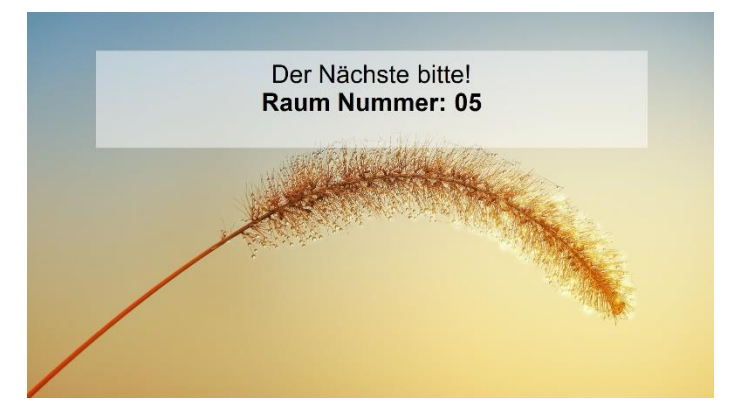

Auf die gleiche Art und Weise können Sie noch weitere Aktions-Schaltflächen für verschiedene Benachrichtigungen und Aufrufe anlegen, u.a. auch für Funktionen wie "Stoppe Playlist" oder "Player-PC herunterfahren", etc.

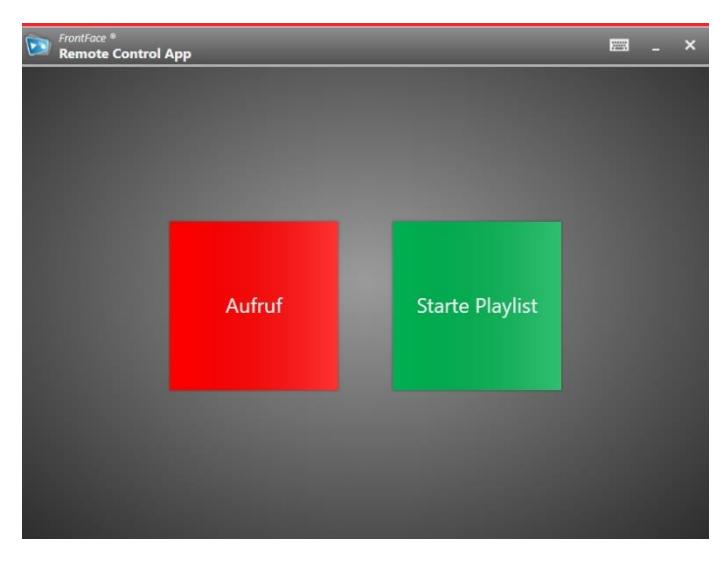

## **10 Wie geht es weiter?**

Wie Sie sehen, können Sie ganz einfach und flexibel mit *FrontFace* ein professionelles Aufruf- und Benachrichtigungs-System realisieren. Nachdem Sie nun das grundsätzliche Setup eingerichtet haben, können Sie sich an die Verfeinerung Ihrer Playlisten machen und diese optisch und inhaltlich weiter aufwerten.

Für weitere Informationen zur grundsätzlichen Funktionsweise und Installation von *FrontFace* und den Möglichkeiten, die Ihnen diese Software bietet, sei auf das *FrontFace*-Benutzerhandbuch verwiesen sowie die Video-Tutorials, welche Sie online auf <https://www.mirabyte.com/go/frontface/> finden.

Falls Sie technische Fragen zu *FrontFace*, dem vorgestellten Remote Control Plugin oder diesem Tutorial haben, können Sie sich gerne an unseren kostenlosen Support wenden. Besuchen Sie einfach unsere Homepage, um zu erfahren, wie Sie mit uns in Kontakt treten können: <http://www.mirabyte.com/de/support/>